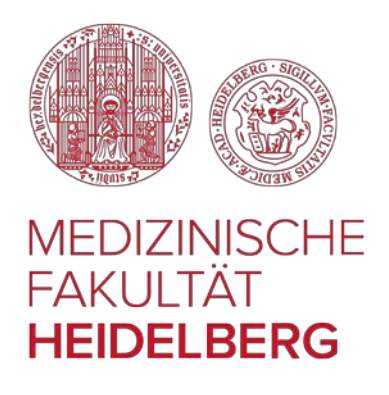

# Moodle –

# E-Learning-Plattform der Medizinischen Fakultät Heidelberg

# Kurzanleitung für Studierende

## http://elearning-med.uni-heidelberg.de

Willkommen auf der E-Learning-Plattform der Medizinischen Fakultät Heidelberg. Ziel dieser Kurzanleitung ist es, Ihnen die ersten Schritte in Moodle zu erleichtern.

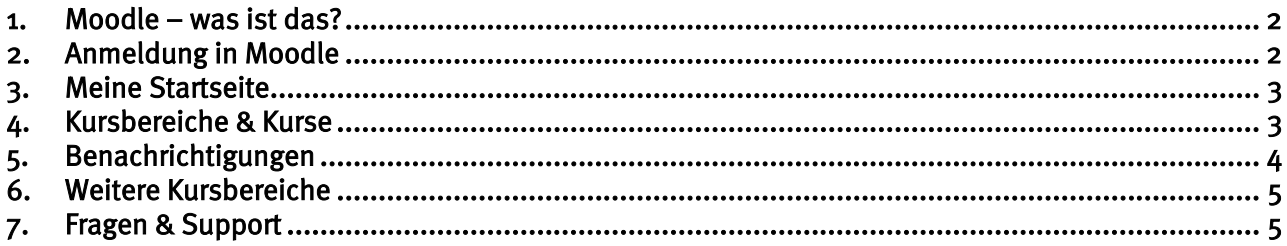

#### <span id="page-1-0"></span>1. Moodle – was ist das?

Moodle ist eine elektronische Lernplattform, die die Lernorganisation, Kommunikation & Kollaboration sowie das Selbststudium unterstützt. Alle Studierenden der Medizinischen Fakultät erhalten mit Immatrikulation automatisch einen Zugang zu dieser Plattform.

An der Medizinischen Fakultät Heidelberg wird Moodle einerseits als Informationsplattform für die Studienorganisation, Planung und Beratung eingesetzt, andererseits werden in Moodle die Materialien aus den Präsenzveranstaltungen der einzelnen Fächer (z. B. Vorlesungsskripte, Übungen und andere Lernmaterialien) für Sie zur Verfügung gestellt. Moodle wird auch für elektronische Selbsttests oder interaktive Übungen genutzt oder um Ankündigungen zu verschicken.

#### <span id="page-1-1"></span>2. Anmeldung in Moodle

Sie benötigen für die Anmeldung in Moodle Ihre Uni-ID bzw. URZ-Kennung und ein zugehöriges Passwort. Die Uni-ID/URZ-Kennung erhalten Sie mit den Immatrikulationsunterlagen, das Passwort erstellen Sie bei der Freischaltung Ihrer Uni-ID selbst. (Falls dies noch nicht geschehen ist, können Sie dies unte[r http://freischalten.uni-hd.de](http://freischalten.uni-hd.de/) tun.)

Rufen Sie nun die Moodle-Adresse<https://elearning-med.uni-heidelberg.de/> auf und melden sich mit der Uni-ID bzw. URZ-Kennung sowie ihrem Passwort an.

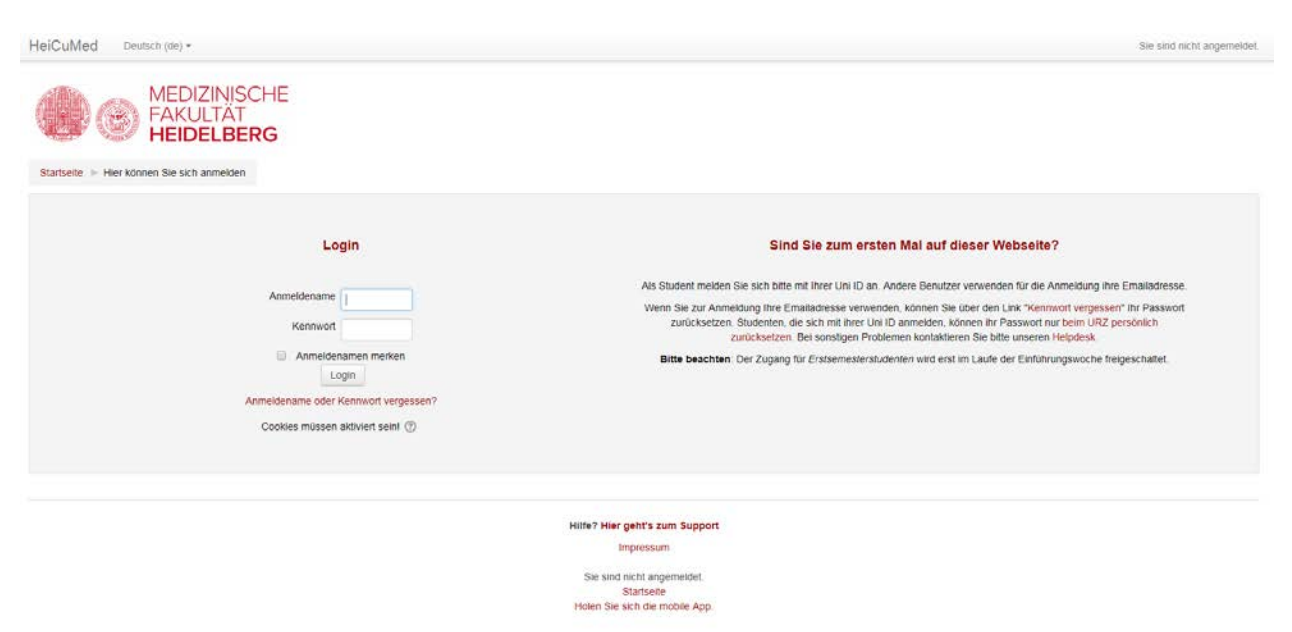

#### Abbildung 1: Anmeldeseite von Moodle an der Medizinischen Fakultät Heidelberg

Achtung: Als Erstsemesterstudierende wird Ihr Zugang erst im Laufe der Einführungswoche freigeschaltet.

Falls Sie Ihr Passwort einmal vergessen haben, können Sie im Infoservice des URZ [\(https://it](https://it-service.uni-heidelberg.de/)[service.uni-heidelberg.de/\)](https://it-service.uni-heidelberg.de/) ein neues Passwort erhalten. Einen weiteren URZ-Infoservice finden Sie in der Altstadt UB in Heidelberg (Öffnungszeiten unter: [http://www.ub.uni-heidelberg.de/a-z/u.html\)](http://www.ub.uni-heidelberg.de/a-z/u.html).

### <span id="page-2-0"></span>3. Meine Startseite

Nach der Anmeldung werden Sie automatisch auf die "Meine Startseite" weitergeleitet.

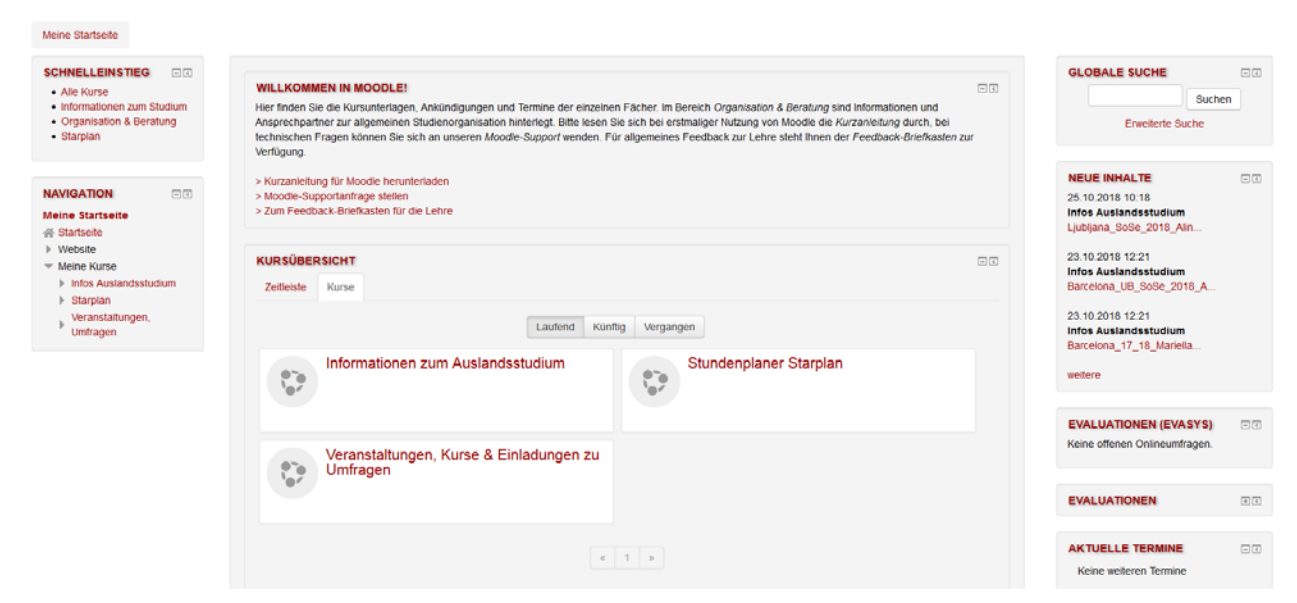

Abbildung 2: "Meine Startseite" nach Login

Dort finden Sie mittig die Kursübersicht mit denjenigen Kursen, in denen Sie in Moodle eingetragen sind. Einige Kurse sind für Sie vorausgewählt, z. B. Teile des Informationsbereichs. Dort befinden sich auch das Moodle-Supportformular und der Feedback-Briefkasten für die Lehrevaluation. In der linken Spalte finden Sie die Navigation und den Schnelleinstieg, in der rechten Spalte sehen Sie die Suche, neue Inhalte, offene Evaluationen, aktuelle Termine und Benachrichtigungen.

Sie können Ihre Startseite anpassen, indem Sie einzelne Blöcke minimieren  $\Box$  oder an den linken Bildschirmrand verschieben  $\Box$ . Entfernen können Sie die Blöcke nicht. Sollten Sie einmal einen Block vermissen, prüfen Sie, ob diese am linken Bildschirmrand liegt und vergrößern Sie diese mit Klick darauf.

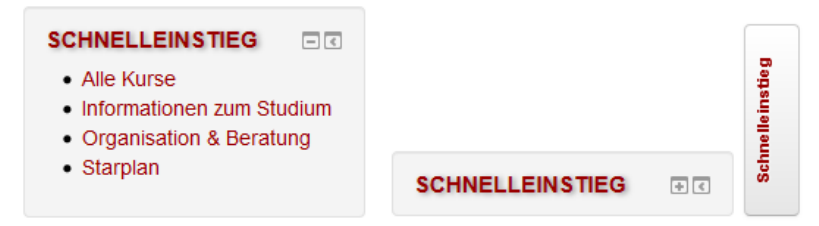

Abbildung 3: Block "Schnelleinstieg" in Normalansicht, minimiert und an linken Bildschirmrand verschoben

## <span id="page-2-1"></span>4. Kursbereiche & Kurse

Über den Link "Alle Kurse" im Schnelleinstieg gelangen Sie zur Übersicht aller Moodle-Kurse. Sie erhalten hier eine Auflistung aller von der Medizinischen Fakultät online angebotenen Kursbereiche und Kurse. Mithilfe der Pfeile vor den Links können Sie die Kursbereiche aufklappen oder Sie navigieren sich mit Klick auf die Links direkt zu den Kursen. Die Kurse sind sortiert nach Studiengang und Studienabschnitt – zusätzlich noch weitere Kursbereiche für die Studienorganisation. Auch über die Kursübersicht in der Mitte Ihrer Startseite gelangen Sie zu den einzelnen Kursen.

In den Kursräumen der Fächer finden Sie die jeweiligen Ansprechpartner mit E-Mail, Adresse und Telefonnummer. Außerdem gibt es dort allgemeine Informationen zum Kurs sowie Stundenpläne und

Skripte.

Oftmals wird auch relevante Fachliteratur aufgelistet und direkt mit dem Eintrag in der Universitätsbibliothek (UB) verlinkt. Sofern Sie sich bei Aufruf im Uni-Netzwerk befinden und die Ressource eine Online-Ausgabe enthält, können Sie diese dort direkt abrufen. Bitte beachten Sie, dass Sie die E-Books nur am Bildschirm betrachten und diese weder speichern noch ausdrucken dürfen.

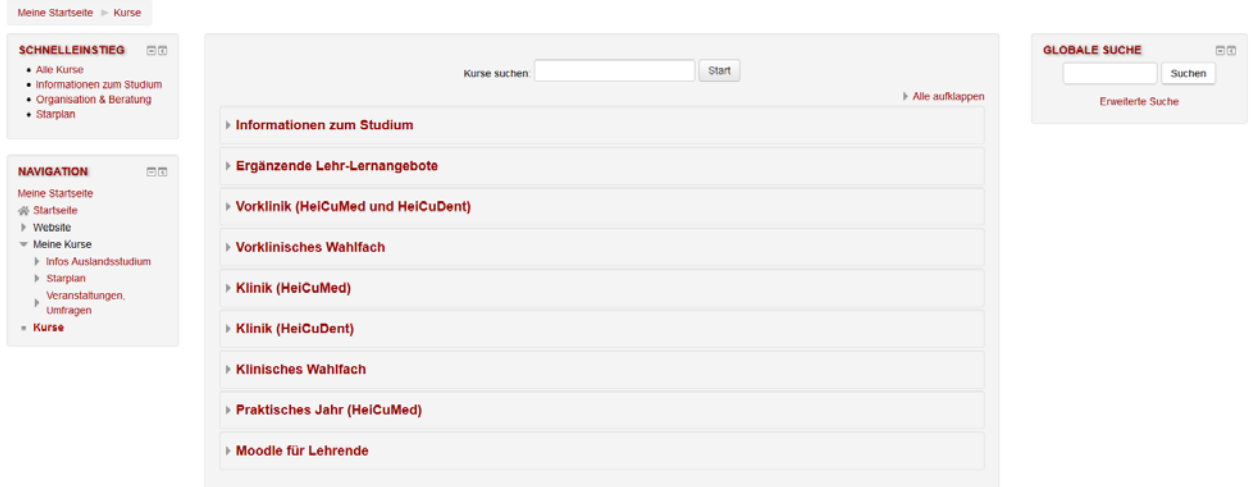

#### Abbildung 4: Kursbereiche in Moodle

Wenn Sie einen Kursbereich betreten, sehen Sie an dem kleinen Männchen – neben einem Kurs. dass dieser für Gäste zugelassen ist. Sie können also den Kursraum betreten, ohne in der Kursliste geführt zu sein und werden zu dieser auch nicht hinzugefügt.

Ein Schlüssel **Zeigt Ihnen an, dass ein Kurs kennwortgeschützt ist. Sie können diesen Kursraum** nur betreten, wenn Sie das Kennwort besitzen.

In manche Kurse können Sie sich auch selbst einschreiben, um z. B. über Änderungen auf dem Laufenden zu bleiben oder um den Kurs auf Ihrer Meine Startseite bzw. links unter Meine Kurse

angezeigt zu bekommen. Das erkennen Sie an diesem Symbol:  $\mathbb{F}$ . Sie finden dann innerhalb des Kurses in der linken Spalte unter der Navigation einen Block mit Einstellungen. Dort können Sie sich in einen Kurs ein- aber auch ausschreiben.

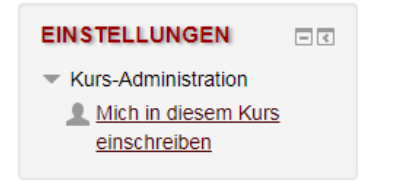

#### <span id="page-3-0"></span>5. Benachrichtigungen

Ankündigungen und neue Informationen zu den Kursen oder zur Studienorganisation werden über Moodle an alle Studierenden versandt. Die Nachrichten werden automatisch an Ihre Uni-E-Mail-Adresse weitergeleitet. Die globalen Nachrichten finden Sie auch nach Abruf auf der "Meine Startseite" in Moodle, in dem untersten Block in der rechten Spalte "Benachrichtigungen".

## <span id="page-4-0"></span>6. Weitere Kursbereiche

#### **Informationen zum Studium**

Im Kursbereich Informationen zum Studium finden Sie Informationen zur Studienorganisation & Beratung, d. h. alle Ansprechpartner der Studienberatung mit Kontaktdaten und Sprechzeiten, weiterführende Informationen (z. B. Links, Formulare) zu den jeweiligen Studienabschnitten sowie Informationen zum Auslandsstudium, zur Promotion oder zum Thema Studieren mit Kind.

Weiterhin haben wir diese Bereiche für Sie angelegt:

- Tools (Anleitungen und Links zu verwendeten Systemen im Studium),
- Zentrale Einrichtungen fürs Studium,
- Veranstaltungen & Stellenangebote (Veranstaltungshinweise, Stellenangebote, Stipendien),
- Promotion (Informationen und Ansprechpartner im Promotionsprozess) sowie
- Qualitätssicherung in der Lehre (Informationen und Ergebnisse zu Lehrevaluationen).

#### **Ergänzende Lehr-Lernangebote**

Das Medizinstudium in Heidelberg zeichnet sich durch eine hohe Methodenvielfalt aus. Je nach Studienabschnitt wird die klassische Präsenzlehre durch verschiedene Angebote ergänzt. Damit Sie den Überblick behalten und jederzeit Zugriff auf eine bestimmte Anwendung oder einen bestimmten (zusätzlichen) Kurs haben, haben wir Ihnen diese hier zusammengestellt.

### <span id="page-4-1"></span>7. Fragen & Support

Bei Fragen oder (technischen) Problemen steht Ihnen der Help-Desk gerne unter [https://elearning](https://elearning-med.uni-heidelberg.de/support/)[med.uni-heidelberg.de/support/](https://elearning-med.uni-heidelberg.de/support/) zur Verfügung!